## **GETTING STARTED:**

#### **Installing a wallet**

10101.art operates on the Ethereum network, to interact with the site you will need a cryptocurrency wallet. If your cryptocurrency is stored on an exchange (such as Binance), it does not count as a cryptocurrency wallet, and will not work.

*\*We recommend using MetaMask*

Install MetaMask on your device Choose your device below to find the link suitable for your device

Click [here](https://apps.apple.com/us/app/metamask-blockchain-wallet/id1438144202) to download MetaMask for iOS Click [here](https://play.google.com/store/apps/details?id=io.metamask&hl=en&gl=US) to download MetaMask for Android Click [here](https://chrome.google.com/webstore/detail/metamask/nkbihfbeogaeaoehlefnkodbefgpgknn?hl=en) to download MetaMask for Desktop (Google Chrome)

Once the application/extension has been installed, follow the instructions within the wallet to create a new cryptocurrency wallet.

## **Connecting Your Wallet**

1. On any page on 10101.art, if your wallet is not connected, you'll see a "Connect wallet" button in the top right corner.

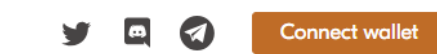

咖 New drops Marketplace **FAQ** 

Collective ownership of

Banksy Warhol

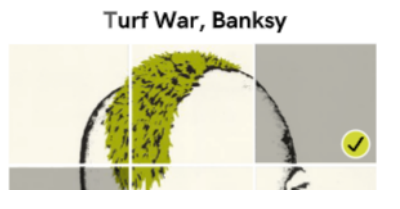

2. Next select which wallet you wish to connect with (MetaMask or WalletConnect)

**CONNECT WALLET** 

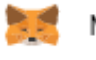

Metamask

WalletConnect

- 3. You will need to approve the connection from your wallet to 10101.art. Please double check the URL to ensure that you are on the right domain.
- 4. If a network other than the application's network is selected in the wallet, a window will pop up asking you to change the network to the desired one (Ethereum).
- 5. You will need to confirm the network switch from your wallet.

## **Buying Cryptocurrency**

You'll need

- Crypto Exchange (such as Binance, byBit, OKX). We will give an example with Binance.
- A cryptocurrency wallet address (MetaMask)

You need to buy

- USDT to purchase artworks
- ETH for Ethereum Network gas fees
- 1. Create and Verify Your Account on Binance exchange and follow the instructions via [link](https://accounts.binance.com/en/register).

2. Buy cryptocurrency

*\*There are several ways to buy cryptocurrency. Guides for each method are via the [link](https://www.binance.com/en/support/faq/how-to-buy-cryptocurrency-on-binance-homepage-400c38f5e0cd4b46a1d0805c296b5582). You can choose the most suitable one for you.*

- *- Buying crypto with Credit/Debit Card*
- *- Buying crypto with Cash Balance*
- *- Buying crypto with P2P*

## **Transfer crypto from an exchange address to your wallet address (Metamask)**

*\*If this is your first transaction we advise you to start by sending a small amount of USDT/ETH.*

Here are 5 steps to transfer cryptocurrencies from Binance to your Metamask wallet address:

1. Select the Ethereum network on your Metamask wallet

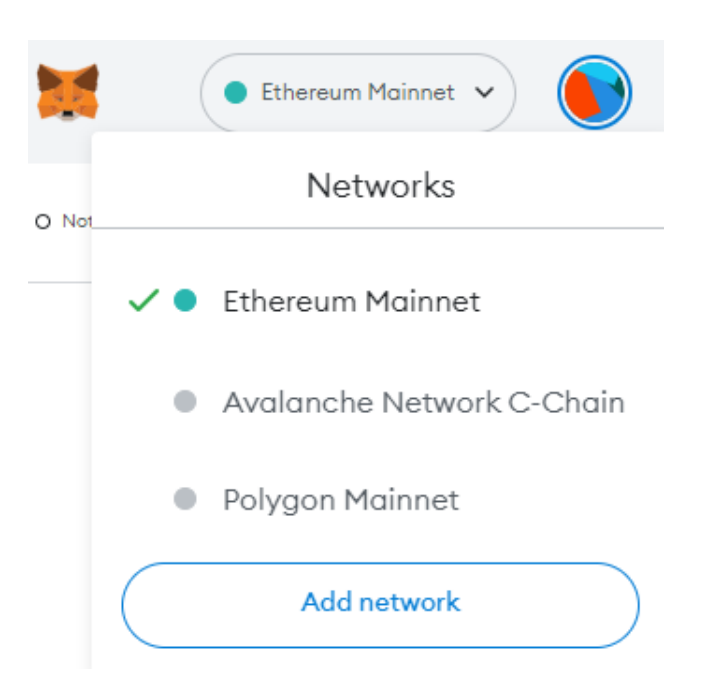

2. Copy the wallet address from your Metamask wallet

Once you have selected the appropriate network on your Metamask wallet, you will need to copy the address from your Metamask wallet.

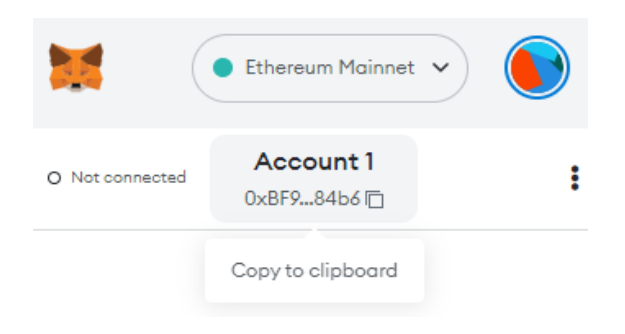

3. Select the cryptocurrency that you wish to withdraw from Binance

Once you have copied the address from Metamask, you will need to go to Wallet', and then 'Fiat/Spot' on Binance's platform.

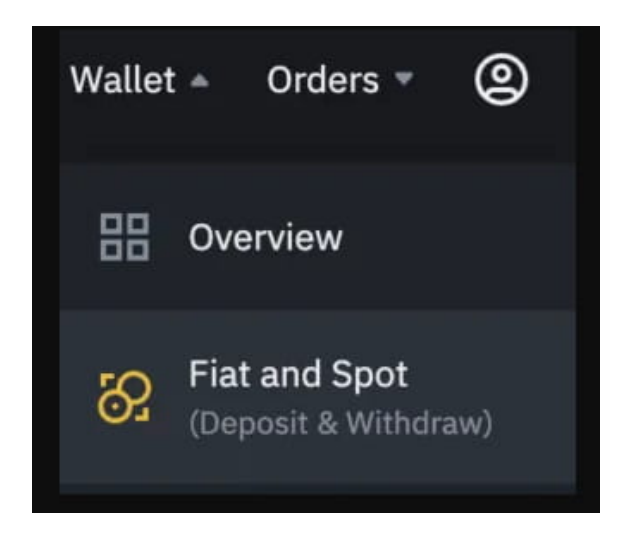

Once you're there, you can search for the cryptocurrency and then select 'Withdraw'.

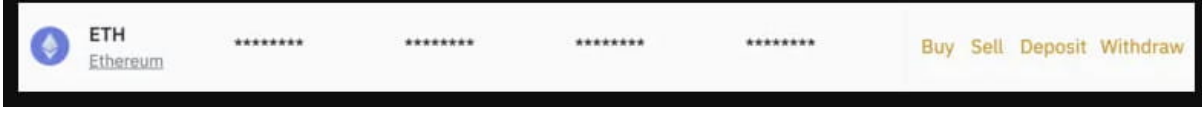

4. Enter the transaction details and withdraw the cryptocurrency using your preferred network

After pasting the deposit address from Metamask, Binance will show you the possible networks that you can use to withdraw to your wallet. Since our platform is built on the Ethereum network, you will need to send ETH using the Ethereum network (ERC-20).

5. Receive the cryptocurrency in your Metamask wallet address

After the transfer has been initiated, you will receive ETH in your Metamask Wallet. The time taken to send ETH over will heavily depend on the congestion of the network.

6. You also need to send USDT to your wallet to purchase the painting.

To do this, follow the steps above.

*\*Please note, the network in this case is also Ethereum (ERC-20).*

You need to add a token to display the token in the Metamask wallet.

- To do this click the "Add to Metamask" button on [CoinMarketCap](https://coinmarketcap.com/currencies/tether/).
- And then click "add token" in Metamask.

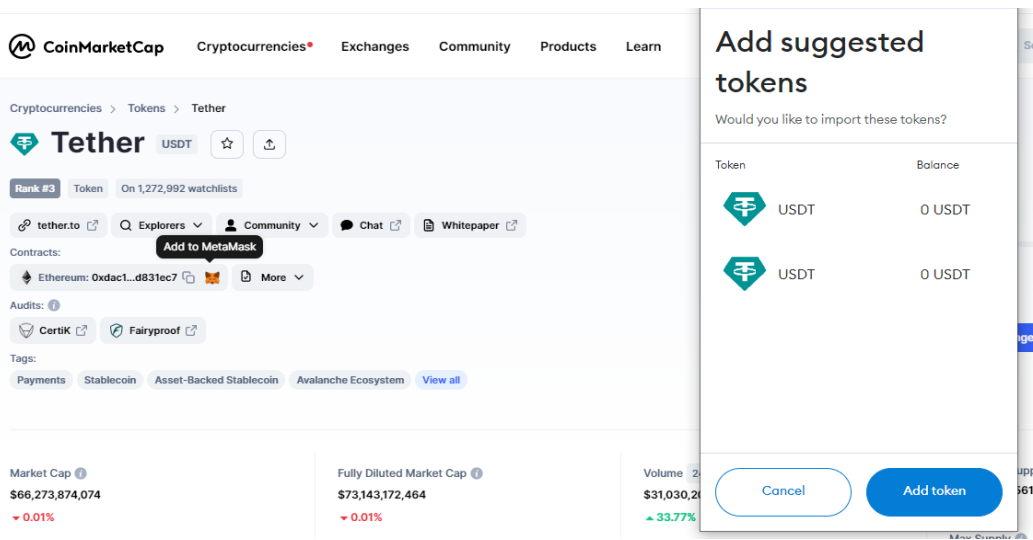

## **Buying NFTs**

## **Mint a painting fragment**

1. Click the "EXPLORE" button to view all the collections available on the site

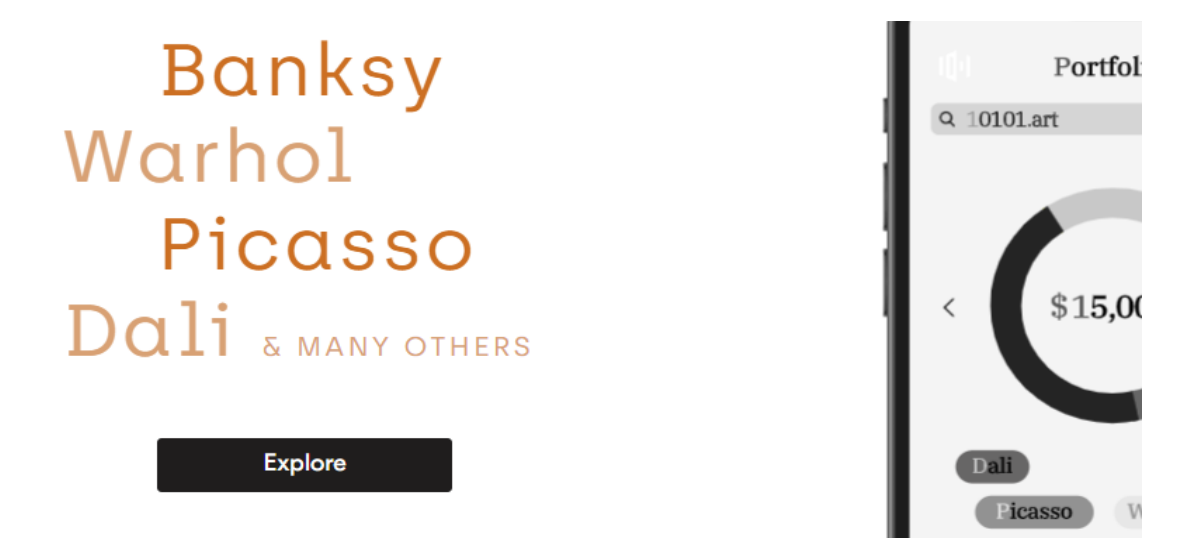

2. Then you can sort the collections by status, such as "NEW DROPS".

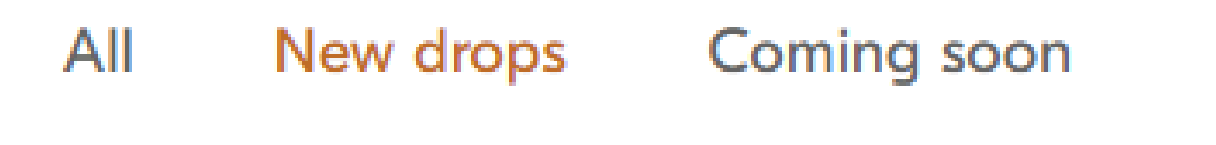

3. Choose a painting you are interested in.

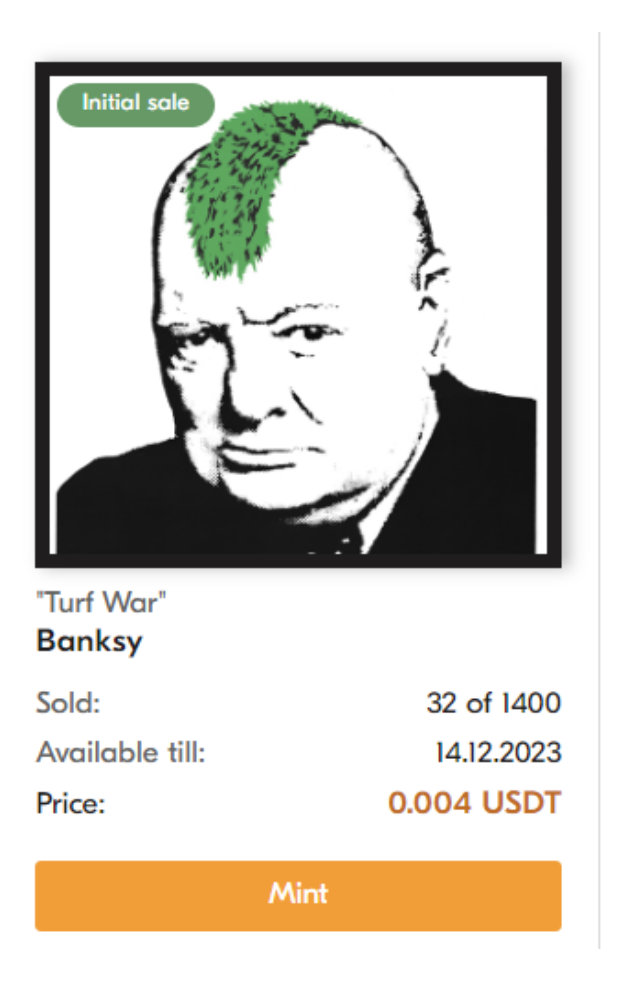

4. Enter the number of fragments you want and press MINT.

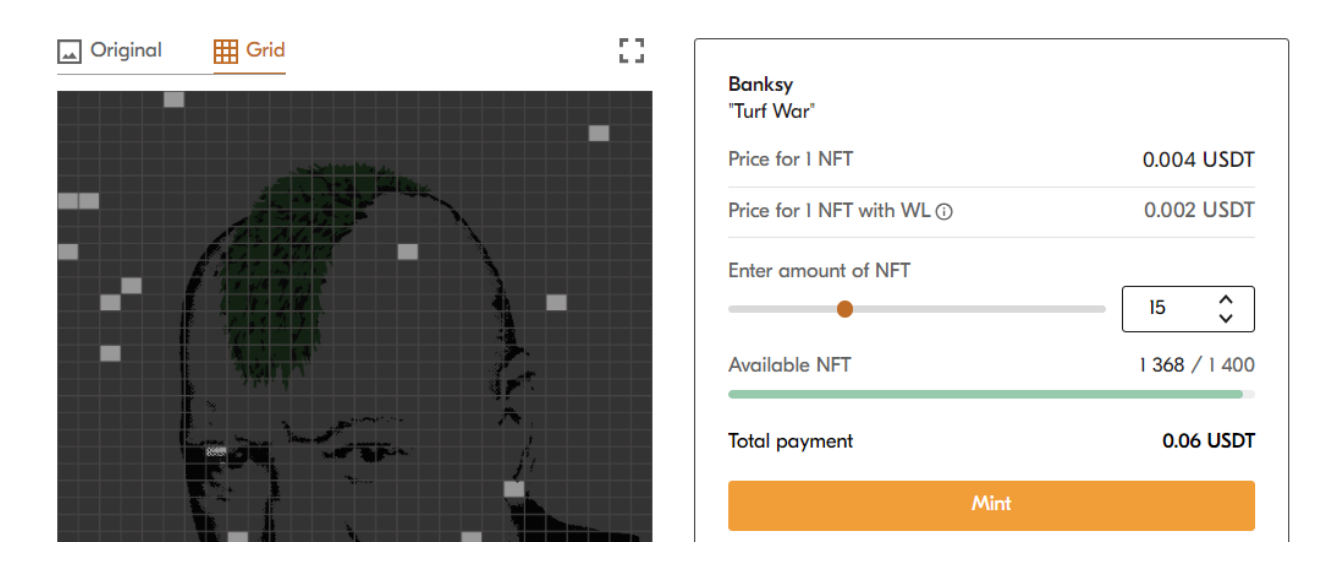

5. Then confirm the transaction in the wallet.

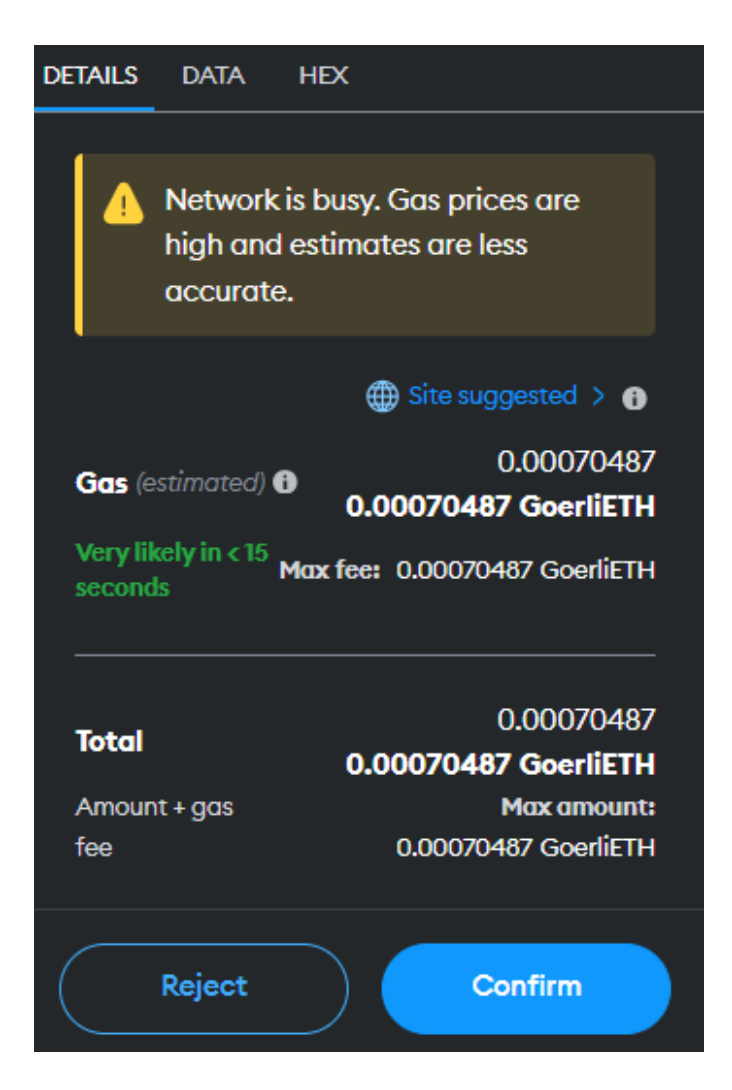

6. After confirming the transaction, the fragments will appear and will be added to 'My Collection'.

*\*The application provides a random selection of fragments for the mint, you can only enter a number.*

# Successful purchase

Congratulations! You bought a piece of the painting

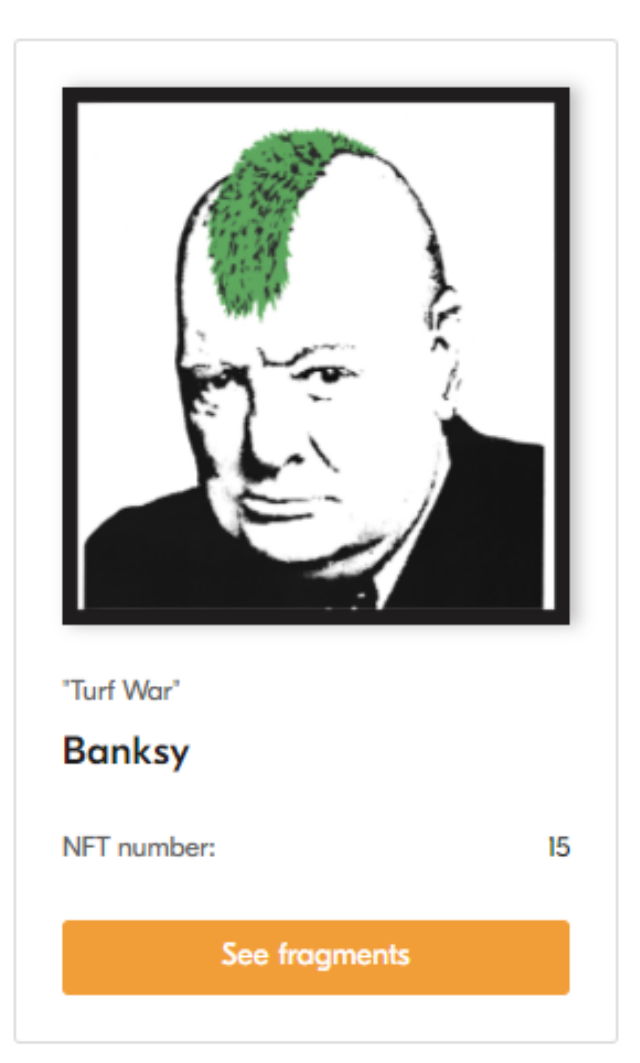